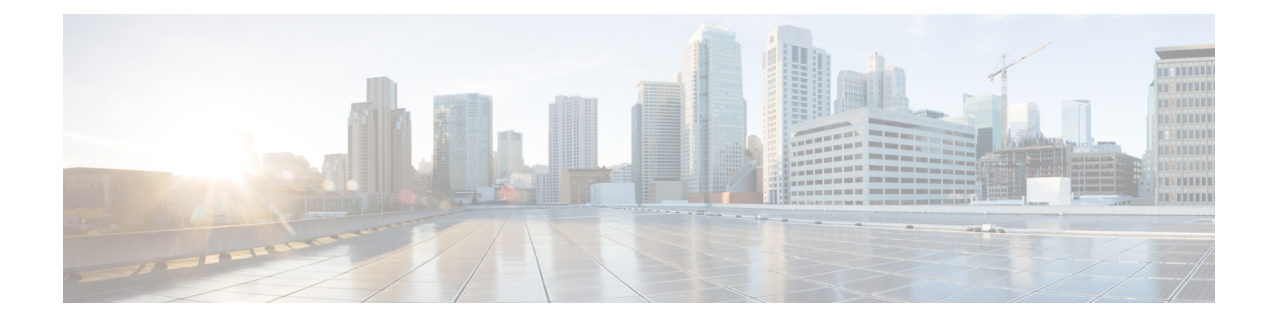

# フレキシブルアルゴリズムの可視化

フレキシブルアルゴリズムを使用すると、オペレータは、独自のニーズと制約(特定のメト リックとリンクプロパティ)に従ってIGP最短パスをカスタマイズおよび計算できます。ネッ トワーク上のパスを計算するために、考えられる多くの制約が使用される可能性があります。 たとえば、フレキシブルアルゴリズムでは、複数の論理プレーンを持つネットワークに対する 特定のプレーンへのパスを制限できます。アルゴリズムの意味が標準規格によってではなく、 ユーザーによって定義されるため、フレキシブルアルゴリズムと呼ばれます。

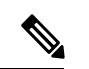

(注) 複数のドメインにあるフレキシブルアルゴリズムはフィルタ処理できません。

Crosswork を使用すると、フレキシブルアルゴリズムに基づいて IGP トポロジをフィルタ処理 し、特定の一連のトランスポート特性を提供できるネットワークのサブセットを可視化できま す。フレキシブルアルゴリズムのトポロジを可視化する機能により、フレキシブルアルゴリズ ムの展開、維持、および設定されたフレキシブルアルゴリズムの目的がネットワークで実現さ れていることを検証するための重要なツールが提供されます。たとえば、サービスの可用性を 向上させるために、フレキシブルアルゴリズムを使用して分離論理トポロジを定義し、ネット ワーク障害に対する復元力を高めることができます。Crosswork を使用すると、両方のフレキ シブルアルゴリズムのトポロジを同時に可視化し、共通のノードやリンクがないことを確認で きます。また、共通のノードやリンクがある場合は、共通のネットワーク要素を確認して、フ レキシブルアルゴリズムの設定を更新できます。

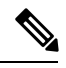

(注)

この項では、ナビゲーションを **[Traffic Engineering]** > **[Traffic Engineering]** と記載していま す。ただし、Crosswork Network Controller ソリューションを使用する場合、ナビゲーションは **[Traffic Engineering**&**Services]** > **[Traffic Engineering]** です。

- フレキシブルアルゴリズムのアフィニティの設定 (2 ページ)
- フレキシブルアルゴリズムの可視化 (3 ページ)
- リンクとデバイスのフレキシブルアルゴリズムの検索 (6 ページ)

#### フレキシブルアルゴリズムのアフィニティの設定

デバイスで定義されたフレキシブルアルゴリズムのアフィニティは Crosswork によって収集さ れません。アフィニティマッピング名は視覚化に使用され、フレキシブルアルゴリズムを可視 化する前に設定する必要があります。このため、デバイスでフレキシブルアルゴリズムのア フィニティを手動で設定、収集してから、デバイスで使用されているものと同じ名前とビット を使用してUI内でアフィニティマッピングを定義する必要があります。Crossworkは、プロビ ジョニング中にビット情報のみを SR-PCE に送信します。アフィニティマッピングが UI で定 義されていない場合、アフィニティ名は「UNKNOWN」と表示されます。

お使いのデバイスの SR 設定のマニュアルを参照して、説明とサポートされている設定コマン ドを確認してください(『*Segment Routing [Configuration](https://www.cisco.com/c/en/us/td/docs/routers/asr9000/software/asr9k-r7-0/segment-routing/configuration/guide/b-segment-routing-cg-asr9000-70x/b-segment-routing-cg-asr9000-70x_chapter_01001.html#id_93832) Guide for Cisco ASR 9000 Series Routers*』 など)。

次の例は、デバイスのフレキシブルアルゴリズムのアフィニティ設定 (affinity-map)を示し ています。

router isis CORE is-type level-2-only net 49.0001.0000.0000.0002.00 log adjacency changes affinity-map b33 bit-position 33 affinity-map red bit-position 1 affinity-map blue bit-position 5 flex-algo 128 priority 228 advertise-definition affinity exclude-any blue indigo violet black ! 可視化のために、次の手順を使用して、アフィニティ名をビットにマップする必要がありま

す。

- ステップ **1** メインメニューから、**[**管理(**Administration**)**]** > **[**トラフィックエンジニアリング(**TrafficEngineering**)**]** > **[**アフィニティ(**Affinity**)**]** > **[Flex-Algo**アフィニティ(**Flex-Algo Affinities**)**]**を選択します。
- ステップ **2** 新しいフレキシブルアルゴリズムのアフィニティマッピングを追加するには、[+作成(+Create)]をクリッ クします。
- ステップ **3** 割り当てる名前とビットを入力します。例(上記の構成を使用):

例:

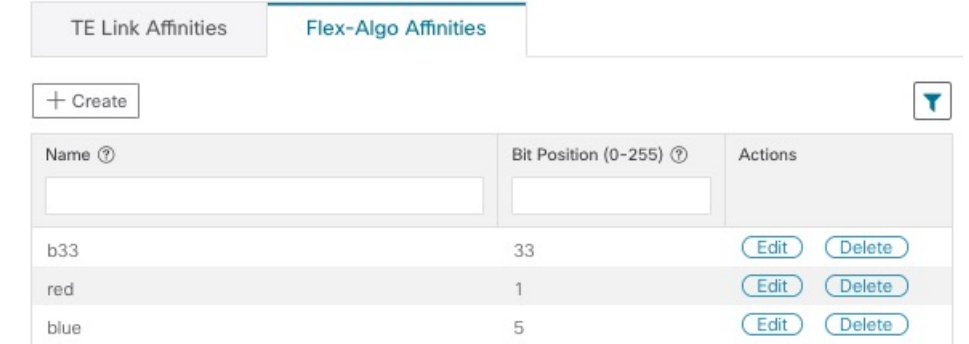

ステップ **4** [保存(Save)] をクリックしてマッピングを保存します。リンクのすべてのフレキシブル アルゴリズム ア フィニティを表示するには、リンクとデバイスのフレキシブルアルゴリズムの検索 (6ページ)を参照 してください。

### フレキシブルアルゴリズムの可視化

Crossworkを使用すると、ネットワーク内でUIを使用して手動で設定または動的にプロビジョ ニングされたトポロジマップ上のフレキシブルアルゴリズムのノードやリンクを可視化できま す。

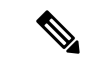

SR-MPLS ポリシーを動的にプロビジョニングするときにフレキシブルアルゴリズムの制約を 適用するには[、最適化インテントベースのダイナミック](b_cisco-crosswork-optimization-engine-4_1_userguide_chapter8.pdf#nameddest=unique_43) SR-MPLS ポリシーの作成を参照して ください。 (注)

#### 始める前に

- ネットワークのフレキシブルアルゴリズムについて理解し、設定する必要があります。お 使いのデバイスのSRフレキシブルアルゴリズムの設定についてのマニュアルを参照して、 説明とサポートされている設定コマンドを確認してください(『[Segment](https://www.cisco.com/c/en/us/td/docs/iosxr/ncs5xx/segment-routing/73x/b-segment-routing-cg-73x-ncs540/enabling-sr-flex-algo.html) Routing [Configuration](https://www.cisco.com/c/en/us/td/docs/iosxr/ncs5xx/segment-routing/73x/b-segment-routing-cg-73x-ncs540/enabling-sr-flex-algo.html) Guide for Cisco NCS 540 Series Routers』など)。
- ネットワークで使用されているフレキシブルアルゴリズム ID を知っている必要がありま す。フレキシブル アルゴリズム メンバーシップを表示するには、リンクとデバイスのフ レキシブルアルゴリズムの検索 (6 ページ)を参照してください。

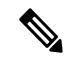

フレキシブルアルゴリズム ID が異なるドメイン間で同じ場合、フレキシブルアルゴリズムは 可視化できません。 (注)

- ステップ **1** メインメニューから、**[Traffic Engineering]** > **[Traffic Engineering]** を選択します。
- ステップ2 トポロジマップから、<sup>●</sup>をクリックします。
- ステップ **3** [Flex Algo] タブをクリックします。
- ステップ **4** ドロップダウンリストから、最大 2 つのフレキシブルアルゴリズム ID を選択します。
- ステップ **5** [Flexible Algorithm Types] を表示し、選択内容が正しいことを確認します。各フレキシブルアルゴリズムの 色の割り当てにも注意してください。
- ステップ **6** (オプション)[Show selected Flex Algo topology only] チェックボックスをオンにして、トポロジマップで フレキシブルアルゴリズムを分離します。このオプションを有効にすると、SRポリシーの選択が無効にな ります。
	- a) 両方のフレキシブルアルゴリズムに参加しているリンクとノードのみを表示するには、[ShowFlexAlgo A+B links only] をオンにします。
- ステップ **7** [Apply] をクリックします。フレキシブルアルゴリズムの選択内容に追加の変更を加えるには、[Apply] を クリックして、トポロジマップの更新内容を確認する必要があります。

例:

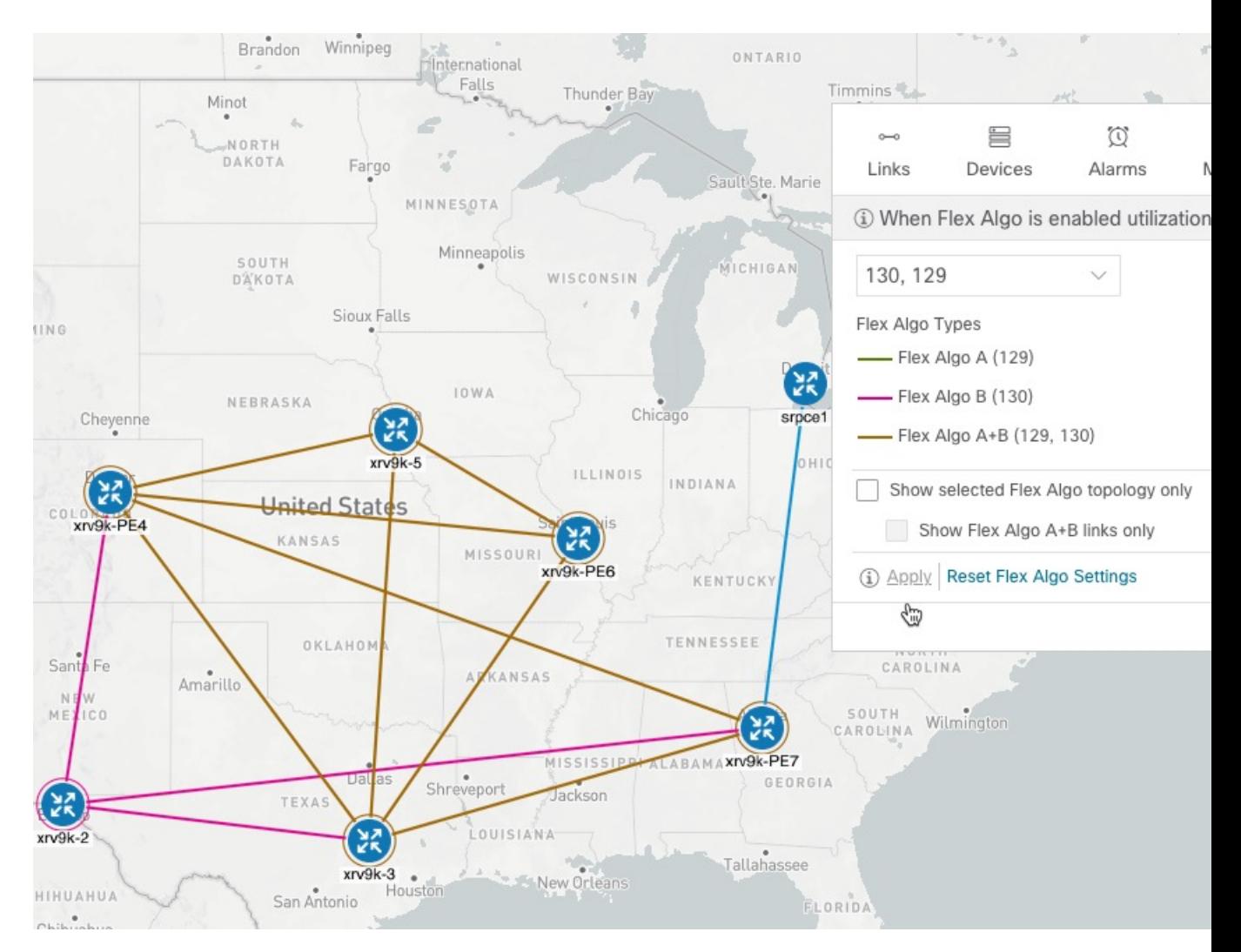

<sup>(</sup>注)

- 複数のドメインにあるフレキシブルアルゴリズムIDはフィルタ処理できません。ドメイン フィルタリングは、フレキシブルアルゴリズムに基づいてサポートされていません。
- 選択したフレキシブルアルゴリズムが基準で定義されているが、(青色ですべてのノード やリンクを含むように定義されたアフィニティなど)一致するリンクとノードの組み合わ せがない場合、トポロジマップは空白になります。選択したフレキシブルアルゴリズムが ノードまたはリンクに設定されていない場合は、青色(デフォルト)のリンクまたはノー ドの色が表示されます。
- ステップ **8** (オプション)[Save View] をクリックして、トポロジビューとフレキシブルアルゴリズムの選択を保存し ます。

**Device Details** 

## リンクとデバイスのフレキシブルアルゴリズムの検索

デバイスまたはリンクがフレキシブルアルゴリズムのメンバーであるかを確認するには、次の 手順を実行します。

 $\times$ 

- ステップ **1** メインメニューから、**[**トラフィック エンジニアリング(**Traffic Engineering**)**]** > **[**トラフィック エンジニ アリング(**Traffic Engineering**)**]** を選択します。
- ステップ **2** デバイスがフレキシブルアルゴリズムの一部であるかどうかを表示するには、次の手順を実行します。
	- a) トポロジマップから、デバイスをクリックします。
	- b) [Device Details]ウィンドウで、[Flex-Algo]タブをクリックします。デバイスがフレキシブルアルゴリズ ムの一部である場合、Algo ID と情報が表示されます。次に例を示します。

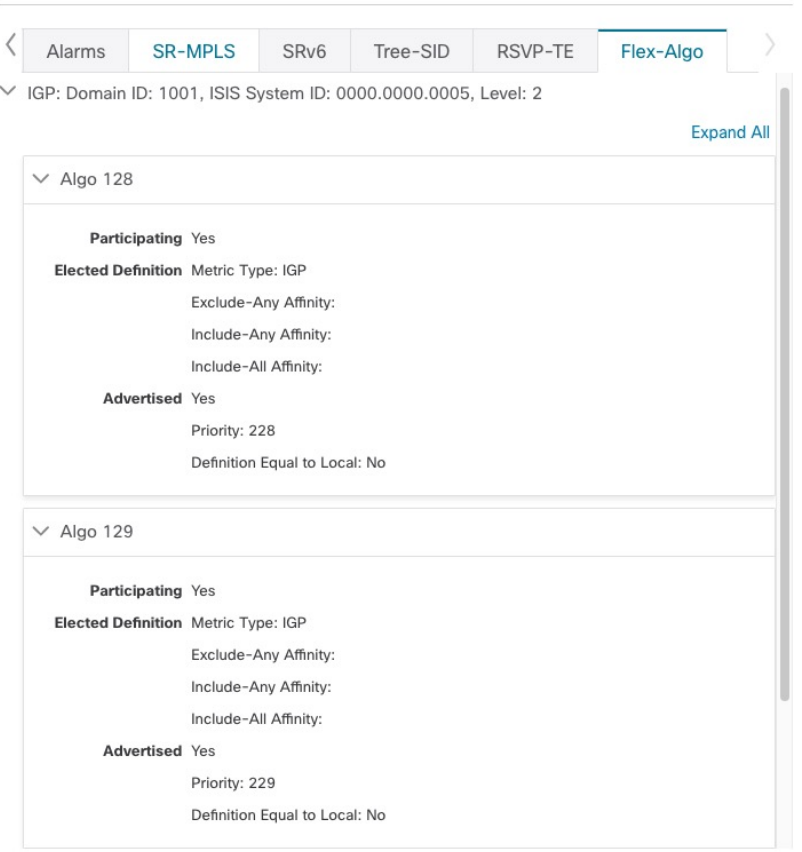

(注) デバイスがメンバーでない場合は、IGP ドメインと OSPF ID 情報のみが表示されます。

ステップ **3** リンクがフレキシブルアルゴリズムの一部であるかどうかを表示するには、次の手順を実行します。

- a) トポロジマップから、リンクをクリックします。
- b) [Links] ページで、いずれかのリンクタイプをクリックします。

c) デフォルトでは、[Summary] タブが [Link Details] ウィンドウ内に表示されます。リンクがメンバーの 場合、[FAトポロジ(FA Topologies)] の行には、各ソースおよび接続先デバイスが属するフレキシブ ルアルゴリズムが表示されます。[FAアフィニティ(FA Affinities)] の行でアフィニティを表示するこ ともできます。

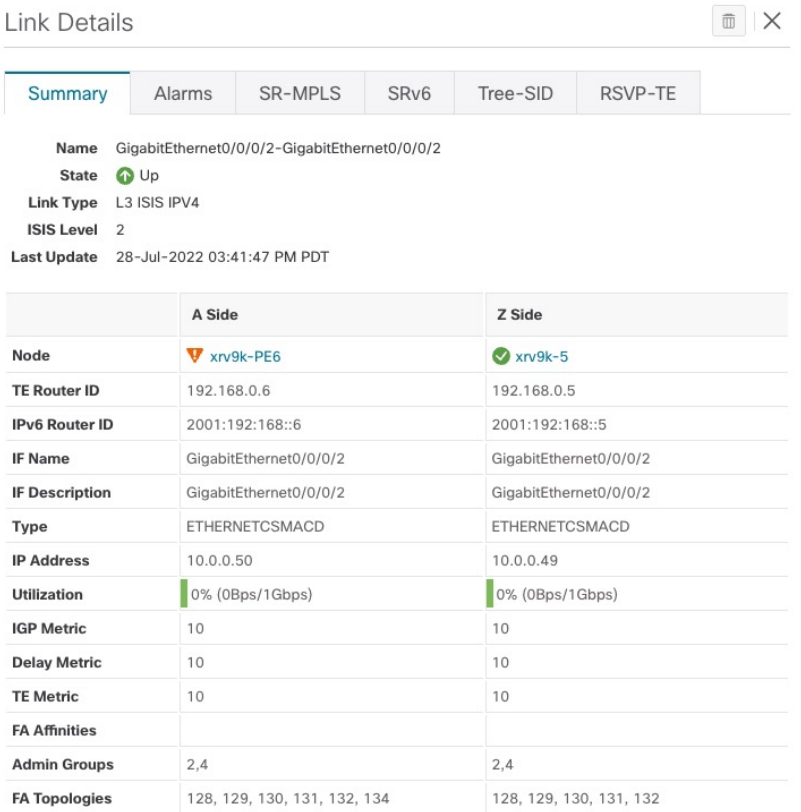

リンクとデバイスのフレキシブルアルゴリズムの検索

翻訳について

このドキュメントは、米国シスコ発行ドキュメントの参考和訳です。リンク情報につきましては 、日本語版掲載時点で、英語版にアップデートがあり、リンク先のページが移動/変更されている 場合がありますことをご了承ください。あくまでも参考和訳となりますので、正式な内容につい ては米国サイトのドキュメントを参照ください。